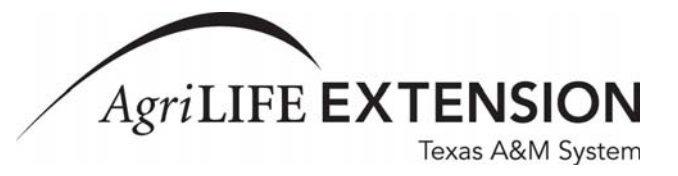

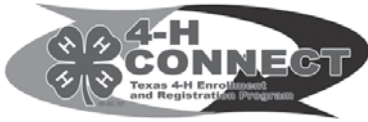

# ESTABLISHING FAMILY, YOUTH AND ADULT PROFILES ON THE TEXAS 4-H CONNECT MANAGEMENT SYSTEM

## **ESTABLISHING A FAMILY PROFILE**

Before being able to enroll or register for an event, you must establish both a family and a youth/adult profile. The family profile allows for one family member to establish a profile and then register an entire family easier, rather than requiring each 4-H member, adult, parent, and volunteer having a separate profile.

#### *Steps*

• Go to the 4-H CONNECT website (link from http://texas4-h. tamu.edu) and select the button called "I need to setup a profile".

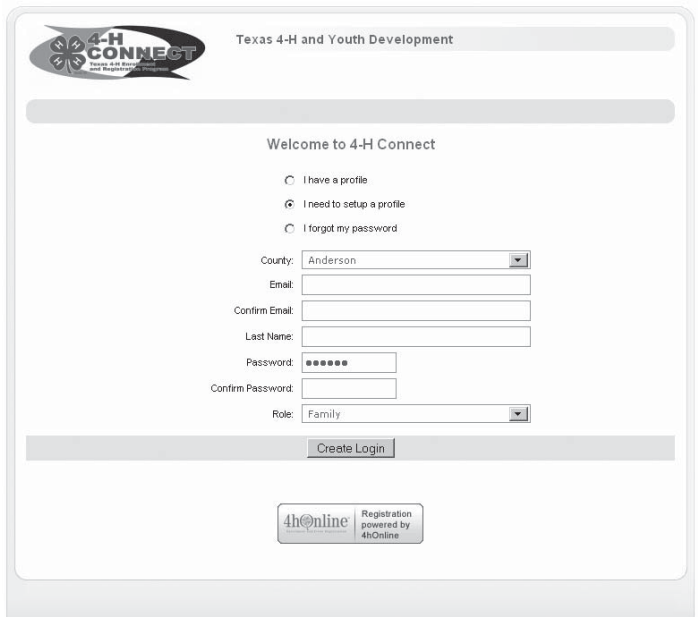

• Complete basic information (e-mail, last name, and password), click the "Create Login" button.

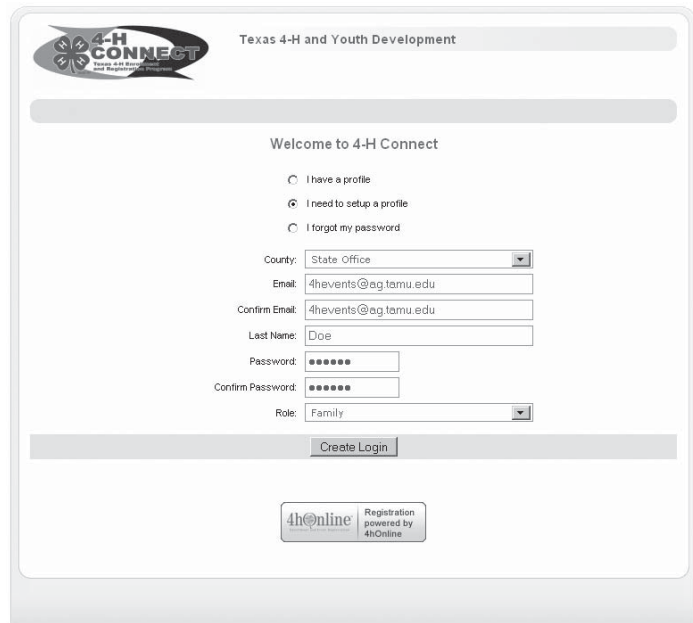

## **ESTABLISHING A FAMILY PROFILE**, *continued.*

- Fill in address, city, state, zip, and primary phone information. This information will default into all youth and adult profiles.
- If you are a part of a 4-H military club/program, select the check box. You will need be asked to select the military base your 4-H program is associated with.
- The county selected on the first screen will be defaulted into your family profile.
- If you wish to change your password from first established you can do so at the bottom of the screen. Simply type your current password, followed by your new password. It will as for you to confirm your new password.
- Click continue to return to Family List Page.

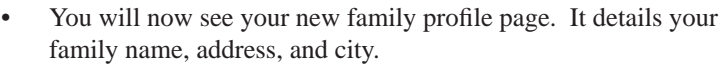

*Your family information can be edited at any time, but clicking the "Edit Family" link located to the right of your family name.*

- To set up your profile, use the pull down member entitled "Add A New Family Member". Select either youth or adult, based on if you are a member or a volunteer/parent.
- Once you have selected either youth or adult. Click the "Add Member" button.

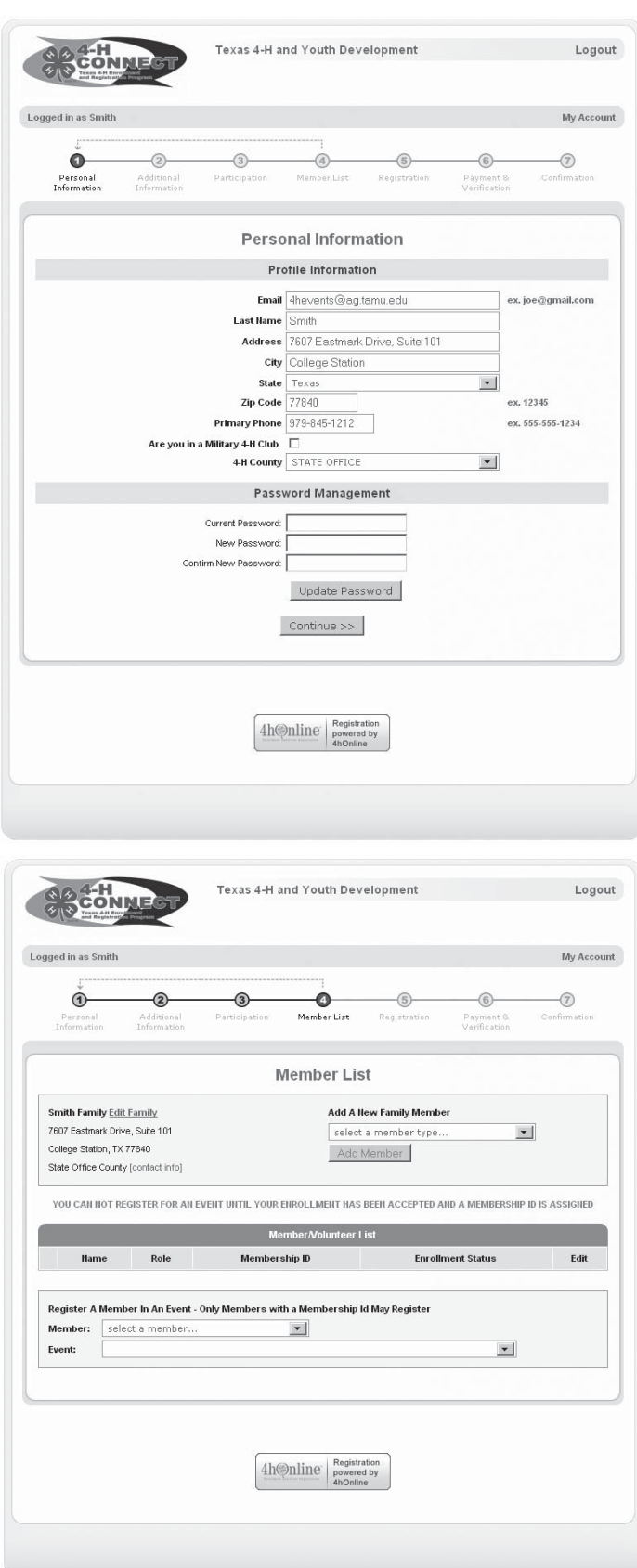

## **ESTABLISHING A YOUTH OR ADULT PROFILE**

## *Steps*

- Please complete all the information requested on the screen (bold items are required). It is important that you use proper capitalization throughout the process. DO NOT USE ALL CAPS OR ALL LOWER CASE CHARACTERS.
- Once all information is entered and complete, click the "Continue" button.
- Continue with registration process through second screen.

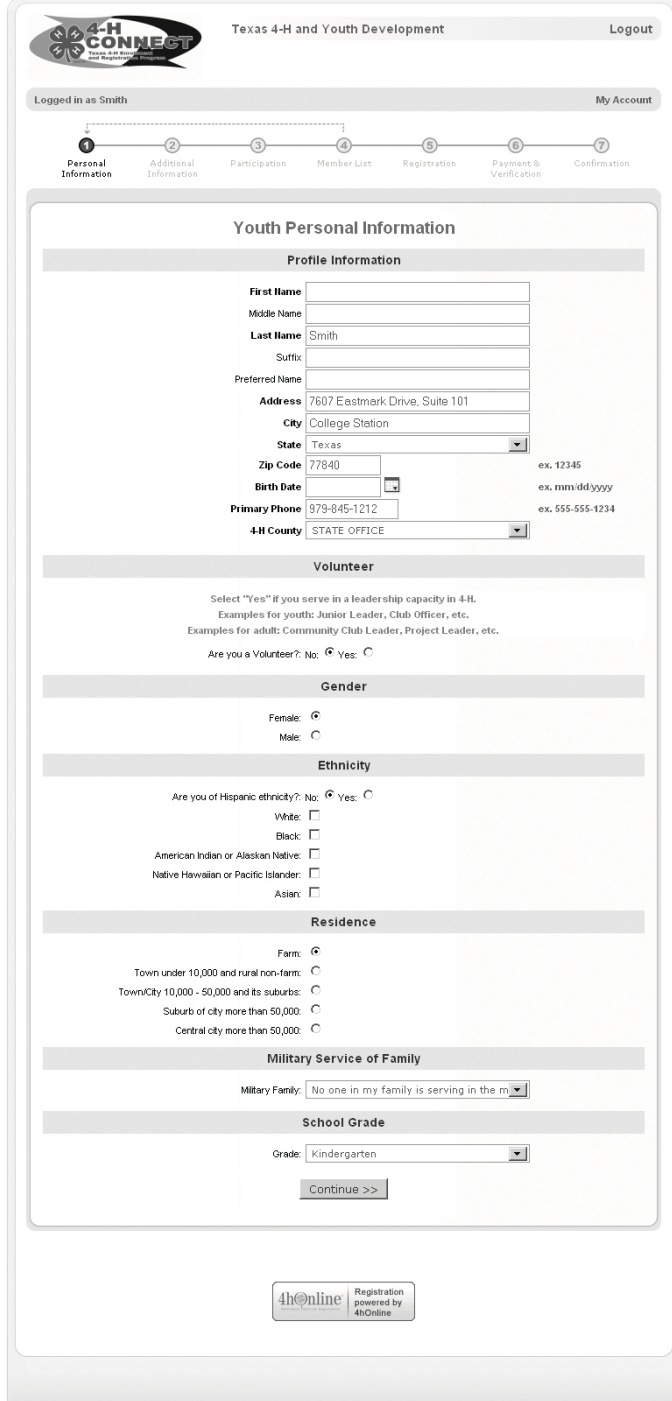

## **ESTABLISHING A YOUTH OR ADULT PROFILE**, *continued.*

#### *• CLUBS TAB*

You will have the opportunity to select the club, or clubs (up to three) that you are a member of in your county 4-H program. In the first step, use the pull down menu and select the 4-H club that is your primary 4-H club. If your club is not listed, you will need to contact your County Extension Office. If you are a member of another club (horse club, shooting sports, or project club select that club if listed)

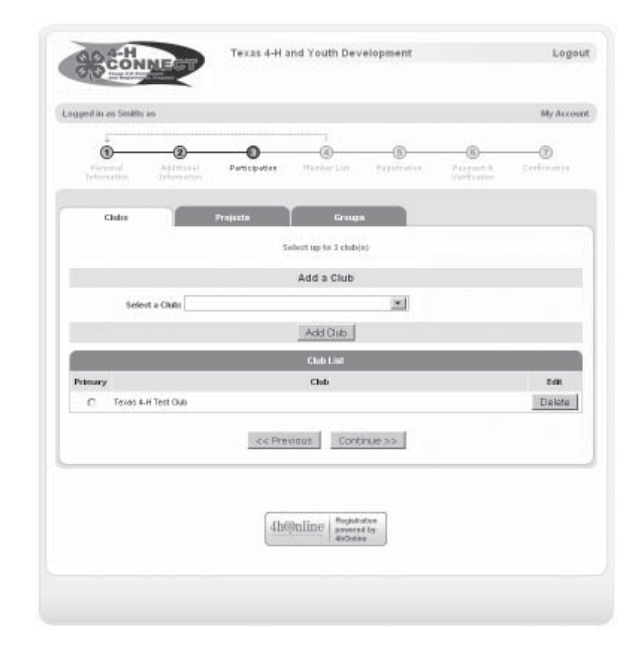

*• PROJECTS TAB*

Youth and adults are asked to select up to five  $(5)$  projects which they participate in, or provided leadership in. In addition to the name of the project please indicate the number of years involved in/with the project. If starting a new project this year, years in project would be "1".

- Once your club and project information has been entered, click the "Continue" button.
- GROUPS TAB

The "groups" tab allows 4-H members and adults to select certain activities that they would like to be part of.

- If your county has any other activities, us the pull down menu to see the options.
- When finished, click the continue button and you will be returned back to the family profile page. You will see the youth or adult profile just added.

*After you add a profi le, an e-mail is sent to the County Extension Office asking for approval of the enrollment. Once approval is given the family will receive an e-mail and you can now register for events. Event registration cannot be begin under each profi le has been accepted and a membership number assigned.*

• The processed illustrated is for the youth profile, the establishment of an adult profile is the same process, except with different questions related to volunteer screening, alumni affiliation, etc.

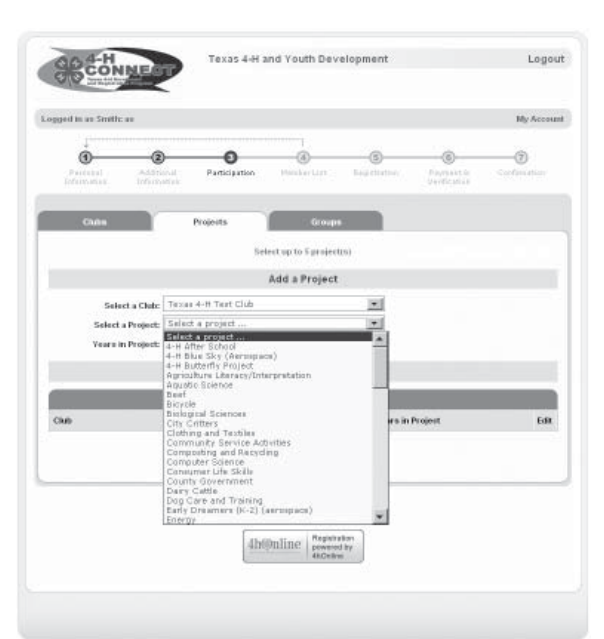

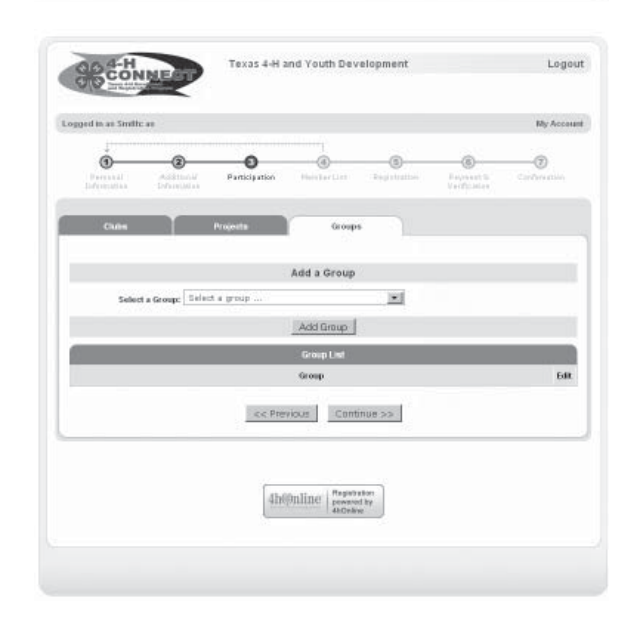